# **MCS 300**

## MOBILE COMFORT SYSTEM

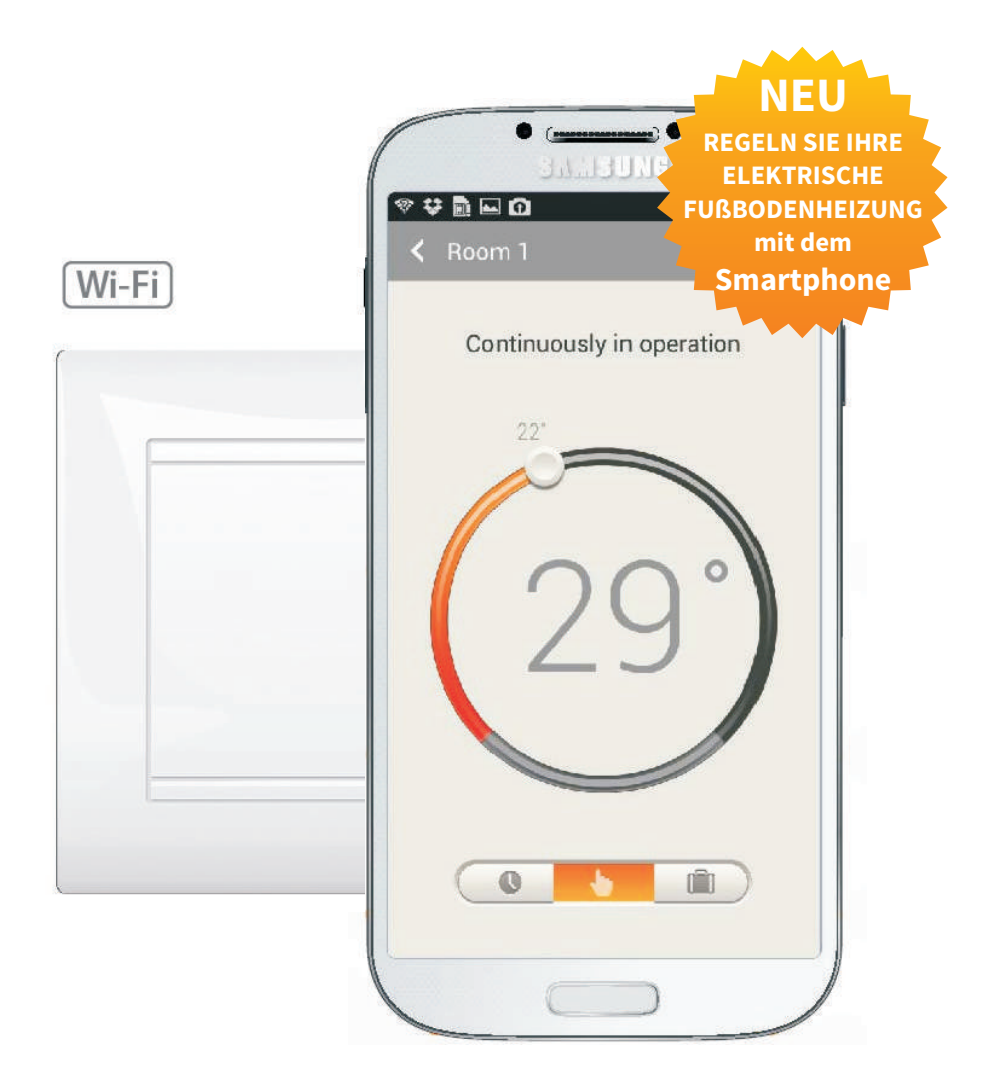

Installations- und Betriebsanleitung

### **INHALT**

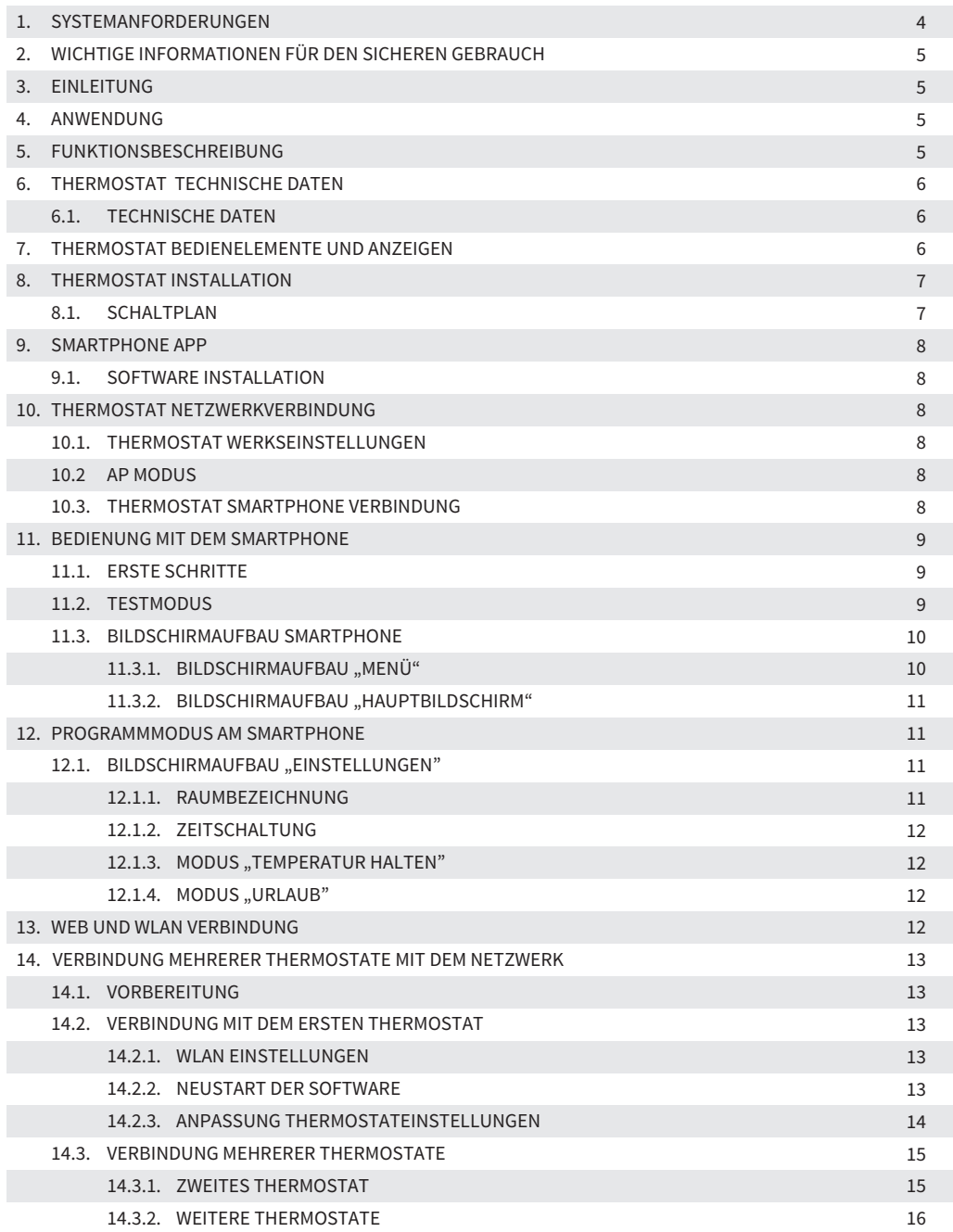

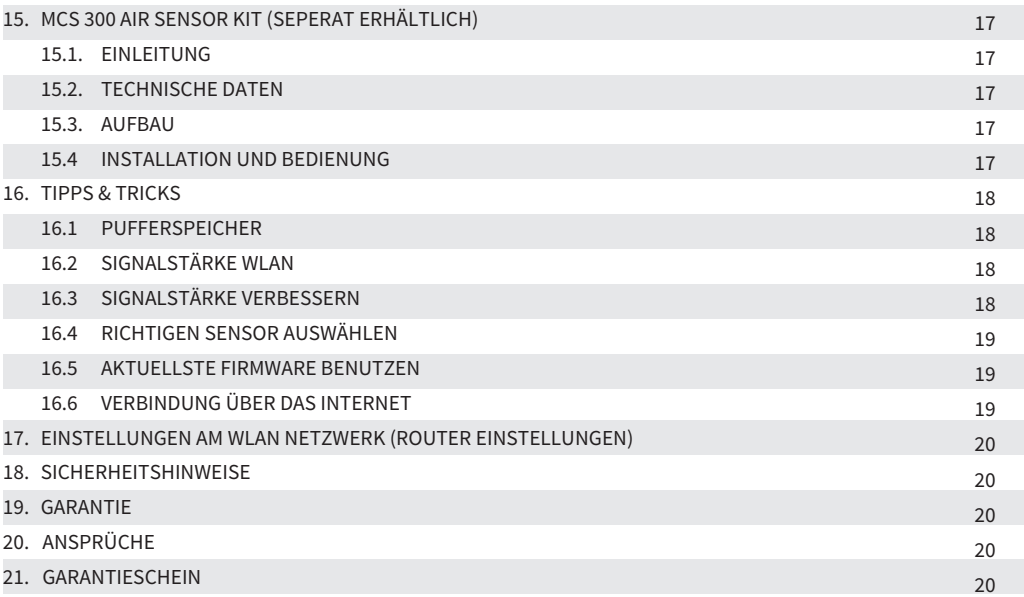

### *VORBEHALT*

Alle Angaben entsprechen dem aktuellen Stand unserer Kenntnisse und sind nach bestem Wissen richtig und zuverlässig, stellen jedoch keine verbindliche<br>Eigenschaftszusicherung dar. Änderungen, Irrtümer und Druckfehler begrü die allgemeinen Geschäftsbedingungen. Technische Änderungen behalten wir uns ohne entsprechende Vorankündigung vor.

### **1. SYSTEMANFORDERUNGEN**

- iPhone mit iOS 9.0 oder höher
- min. 1, max. 32 MCS 300 Thermostate

Installieren Sie das Thermostat in der Wand und schließen Sie Ihre Fußbodenheizsysteme entsprechend der Verlegeanleitung an. Laden und installieren Sie die MCS 300 App, verbinden Sie das Thermostat / die Thermostate wie in dieser Anleitung beschrieben - mit Ihrem Netzwerk und starten Sie das System.

### *Direkte oder ferngesteuerte Heizungsregelung über das Internet*

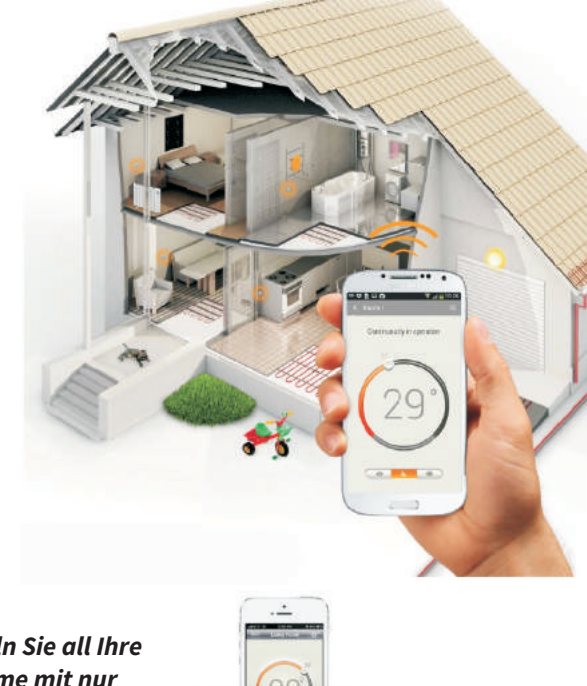

*Verbinden und regeln Sie all Ihre Fußbodenheizsysteme mit nur einem Smartphone.*

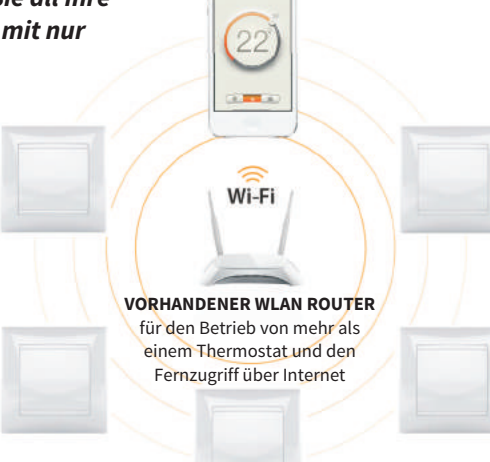

**MCS300 Thermostate** mit eingebautem WLAN Router

### **2. WICHTIGE INFORMATIONEN FÜR DEN SICHEREN GEBRAUCH**

Bitte beachten Sie, dass diese Anleitung sowie der Schaltplan eine professionelle Installation nicht ersetzen können. Wir empfehlen, die Montage des Temperaturreglers und der Heizanlage Fachkräften zu überlassen. Die elektrischen Verbindungen und den Netzanschluss des Gerätes sollte nur ein qualifizierter Elektriker ausführen. Trennen Sie die Leitungen vom Strom bevor Sie ein Thermostat installieren, überprüfen oder austauschen. Den Schaltplan sowie die Montagehinweise zum Gerät finden Sie in der Montageanleitung. Die Herstellergarantie erstreckt sich nicht auf Fehlfunktionen des Gerätes, die infolge mechanischer Beschädigung, fehlerhafter Montage, unsachgemäßer Handhabung und bei der Nutzung für Zwecke, die nicht in der vorliegenden Montage- und Gebrauchsanweisung aufgeführt sind, entstehen.

### **3. EINLEITUNG**

Vielen Dank, dass Sie sich für **MCS 300**, das innovative, programmierbare, WLAN-fähige Thermostat entschieden haben. Wir sind stolz, Ihnen mit dem **MCS 300** ein Thermostat präsentieren zu können, welches mit Hilfe eines Smartphones eine Komfortheizung direkt oder ferngesteuert regeln kann. Dieses Thermostat ist eine praktische Lösung für moderne Leute, die Ihren Komfort wertschätzen und wissen, wie sie sich Ihre Zeit am besten einplanen. Das Thermostat und Ihr Smartphone sind in einem lokalen Netzwerk durch einen gemeinsamen WLAN Router verbunden. Somit ist es möglich, bis zu 32 Thermostate über das Internet zu steuern – egal, wo Sie gerade sind.

### **4. ANWENDUNG**

Das Thermostat **MCS 300** kann zur Regelung von Fußbodenheizsystemen wie Heizmatten, Kabelheizkreisen und Heizfilmen eingesetzt werden. Mit nur einer App können Sie bis zu 32 St. **MCS 300**-Thermostate steuern, indem Sie sie in einem WLAN-Netzwerk miteinander verbinden. Die genaue maximale Anzahl der Thermostate hängt von Ihrem Router und der Anzahl weiterer Geräte, die mit dem Netzwerk verbunden sind, sowie der verfügbaren IP-Adressen ab. Das **MCS300** sorgt dafür, dass für jedes Heizsystem die gewünschte Temperatur (von min. +5 °C bis max. +45 °C) zur gewünschten Zeit zur Verfügung steht. Selbstverständlich können Sie die Temperatur und die Uhrzeit für jeden Raum individuell einstellen. Das **MCS 300** bietet Ihnen verschiedene Modi, um Ihre Heizungssysteme so energieeffizient wie möglich zu betreiben.

### **5. FUNKTIONSBESCHREIBUNG**

Der **MCS 300** bietet die Möglichkeit, zwischen drei unterschiedlichen Betriebsmodi zu wählen:

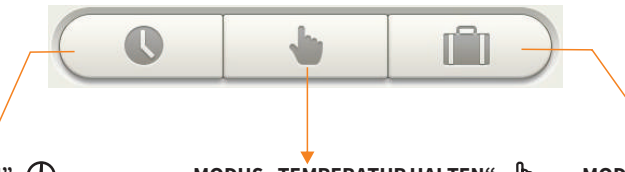

### **MODUS** , PROGRAMM" (

In Abhängigkeit von Tageszeit und Wochentag regelt das Thermostat die Heizung automatisch auf die gewählten Temperaturen. Sie können eine Temperatur zwischen +5°C und +45°C einstellen.

**MODUS ,TEMPERATUR HALTEN**"

Das Thermostat hält die für den Raum eingestellte Temperatur. Sie können eine Temperatur zwischen +5°C und +45°C einstellen.

**MODUS "URLAUB"**

Wenn Sie im Winter für lange Zeit den Raum nicht benutzen, ist es ratsam, den Modus "Frostschutz" zu aktivieren, um Gebäudeschäden zu vermeiden. Sie können eine Temperatur zwischen +5°C bis +12°C einstellen.

### **6. THERMOSTAT TECHNISCHE DATEN**

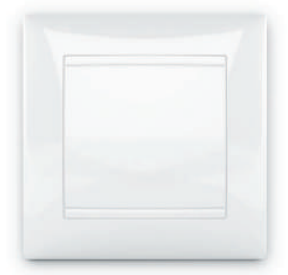

*Vorderansicht MCS 300 Rückansicht MCS 300 Seitenansicht MCS 300*

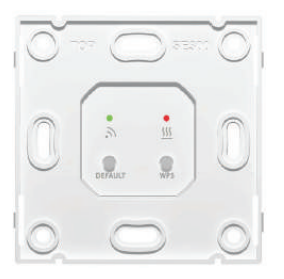

*Frontansicht MCS 300 ohne Abdeckplatte*

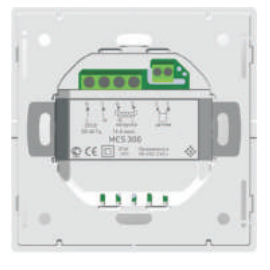

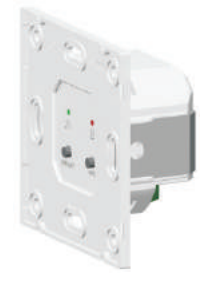

**6.1. TECHNISCHE DATEN**

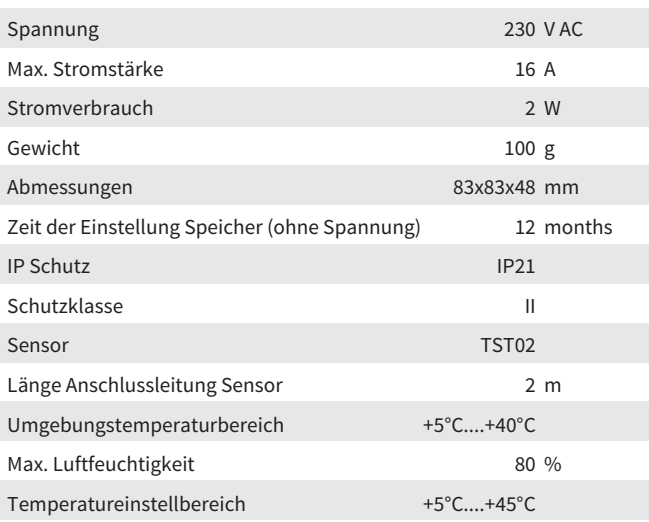

### **7. THERMOSTAT BEDIENELEMENTE UND ANZEIGE**

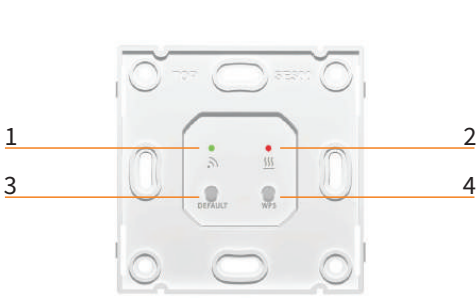

*Frontansicht MCS 300 ohne Abdeckplatte*

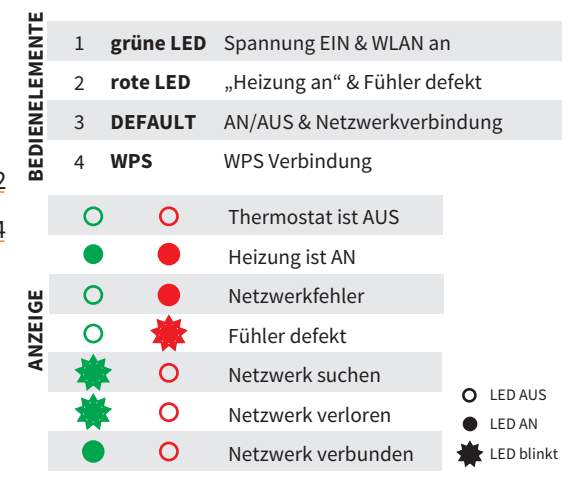

### **8. THERMOSTAT INSTALLATION**

- 1. Entriegeln Sie den Abdeckrahmen mit Hilfe eines kleinen Schraubendrehers an den Klemmen links und rechts.
- 2. Entfernen Sie vorsichtig den Abdeckrahmen.
- 3. Schließen Sie das Thermostat gemäß dem Anschlussplan an.
- 4. Installieren Sie das Thermostat in der Unterputzdose.
- 5. Verbinden Sie den Thermostat mit dem Netzwerk und die Temperatur einstellen.
- 6. Montieren Sie den Abdeckplatte .

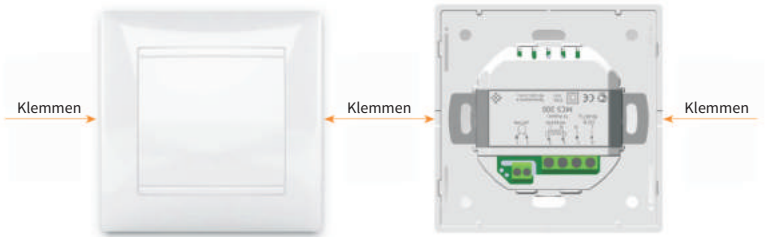

 *Abdeckplatte entfernen*

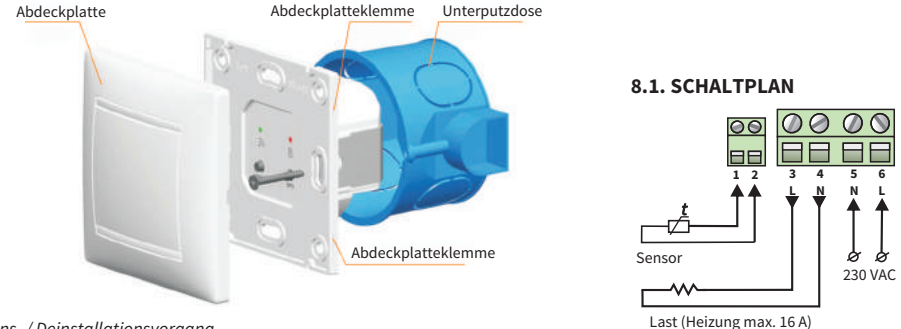

*Installations- / Deinstallationsvorgang*

Der Thermostat **MCS 300** ist mit einem Wechselrahmen ausgestattet. Dies ermöglicht den Einbau in Doppeldosen und die Verwendung von Abdeckplatten anderer Hersteller ( z.Bsp. Busch - Jaeger Schalterprogramme).

Um den Wechselrahmen zu entfernen und einen entsprechenden Rahmen anderer Hersteller zu verwenden, lösen Sie die vier Klemmen oben und unten am Thermostat und ziehen den Abdeckrahmen vorsichtig nach vorne ab.

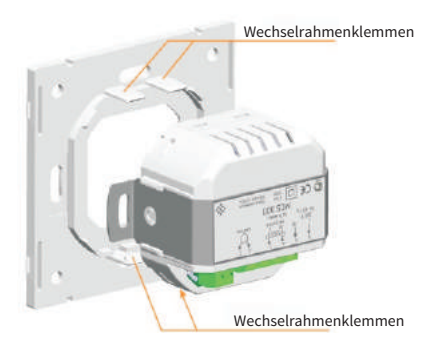

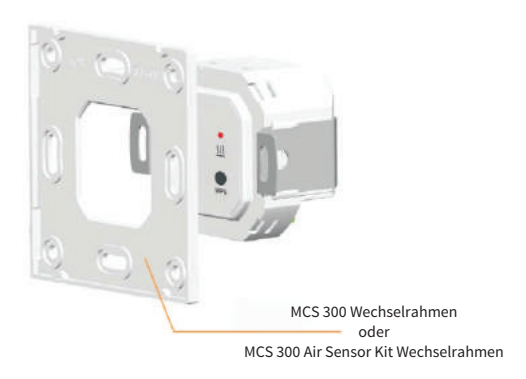

*Entfernen / Austausch von Wechselrahmen*

### **9.1. SOFTWARE INSTALLATION**

Suchen Sie im App-Store nach der kostenlosen MCS 300-App. Laden Sie diese und starten Sie die Installation.

oogle play **ACHTUNG! DIE FOLGENDEN ICONS UND SCREENSHOTS KÖNNEN JE NACH APP-VERSION VARIIEREN.** 

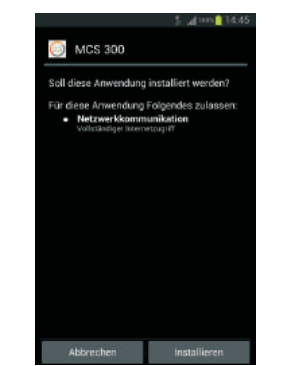

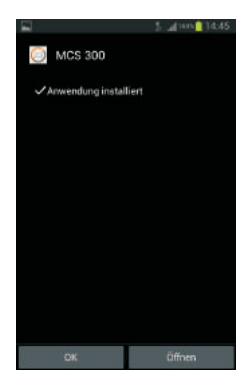

 *MCS 300 App Icon* 

### **10. THERMOSTAT NETZWERKVERBINDUNG**

DER MCS 300 ist ein Thermostat mit eingebauten WLAN Modul. Deshalb funktioniert der MCS 300 auch als eigenständiges Netzwerk und kann somit auch ohne Router mit dem Smartphone gesteuert werden. Einfach einschalten und verbinden.

### **10.1. THERMOSTAT WERKEINSTELLUNGEN**

hintereinander den «Default» Button. Die LEDs schalten sich automatisch aus. Schalten Sie daraufhin die Stromzufuhr zum Thermostat ab und nach 3 Minuten wieder ein. Um das Thermostat auf die Werkseinstellungen zurückzusetzen, drücken Sie 5-mal

### **10.2. AP MODUS**

Um das Thermostat als AP (Access Point) mit dem Smartphone zu verbinden, drücken Sie zweimal kurz die Taste DEFAULT» am Thermostat. Die grüne LED beginnt zu blinken und der Thermostat wird zu einem AP mit einer MAC-Adresse (z.B. 00:08:DC:10:24:26). Ist die Thermostat verbunden, leuchtet die grüne LED dauerhaft und die Thermostat MAC-Adresse erscheint als Netzwerk auf dem Smartphone.

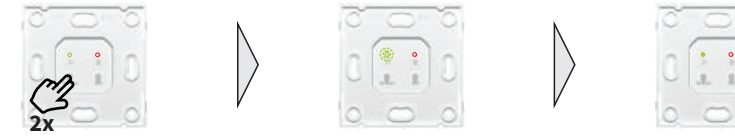

*LED Anzeige während der Verbindung* 

### **10.3. THERMOSTAT SMARTPHONE VERBINDUNG**

Um das Thermostat ohne Router direkt mit Ihrem Smartphone zu verbinden, gehen Sie wie folgt vor:

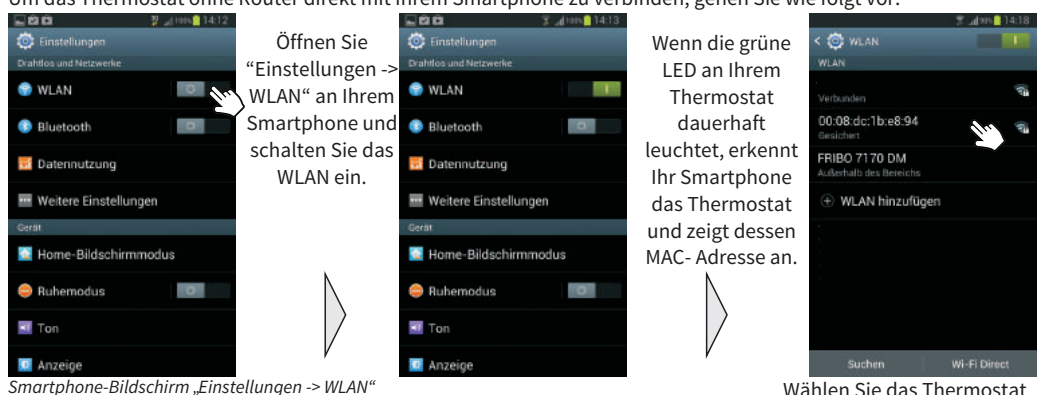

*Smartphone-Bildschirm "Einstellungen -> WLAN"*

*Software installation MCS300-App Icon nach abgeschlossener Installation*

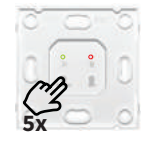

als aktives Netzwerk.

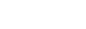

8

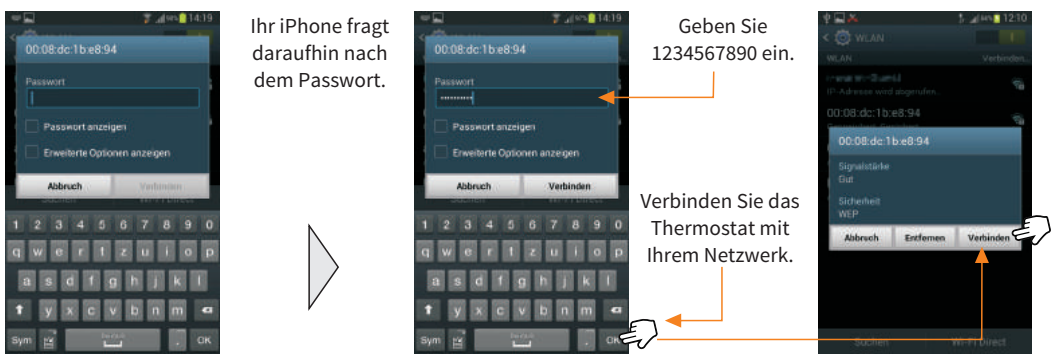

*Smartphone-Bildschirm "Einstellungen -> WLAN"*

### **11. BEDIENUNG MIT DEM SMARTPHONE**

### **11.1. ERSTE SCHRITTE**

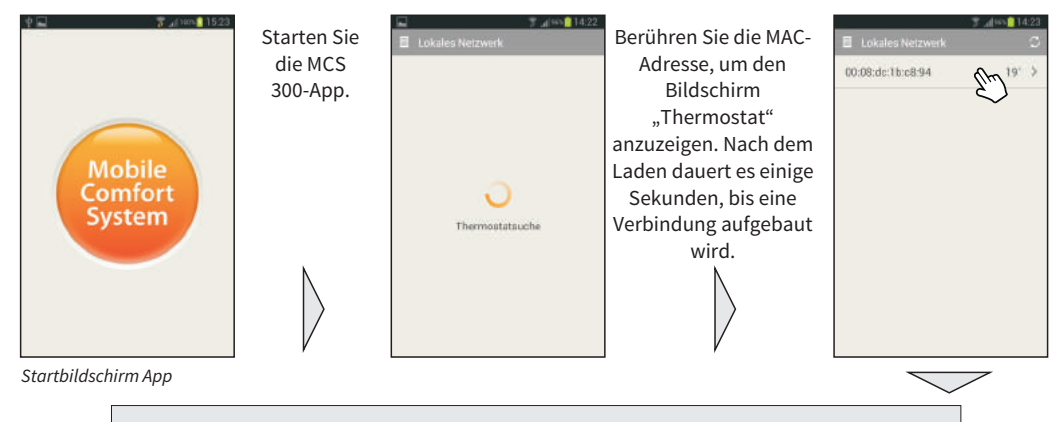

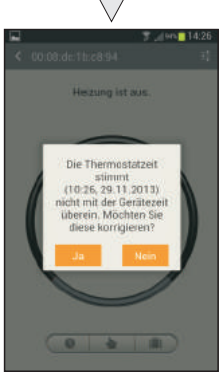

Beim ersten Start wird die Uhrzeit Ihres **Thermostates** automatisch mit der Uhrzeit Ihres iPhones abgeglichen. Wählen Sie bitte "JA", um die Zeit im Thermostat dementsprechend anzupassen.

*Bildschirm "Zeit und Datum anpassen" Bildschirm "Testmodus"*

### **11.2. TESTMODUS**

Beim ersten Start wird das Thermostat in einem Testmodus betrieben. Eine Temperaturregelung durch den Benutzer ist nicht möglich, jedoch wird die Temperatur automatisch auf 28 °C gehalten. Der Testmodus dient zur Funktionskontrolle des Thermostates und wird nur beim ersten Anschalten innerhalb des Netzwerkes aktiviert. War Ihr Thermostat zuvor mit dem Netzwerk verbunden, ist der Testmodus nicht mehr verfügbar und Ihre Einstellungen werden im Thermostat gespeichert.

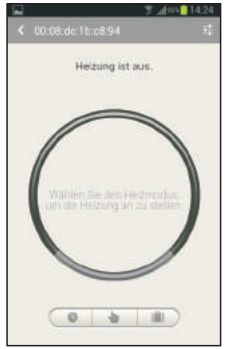

### **11.3. BILDSCHIRMAUFBAU SMARTPHONE**

### 11.3.1. BILDSCHIRMAUFBAU "MENÜ"

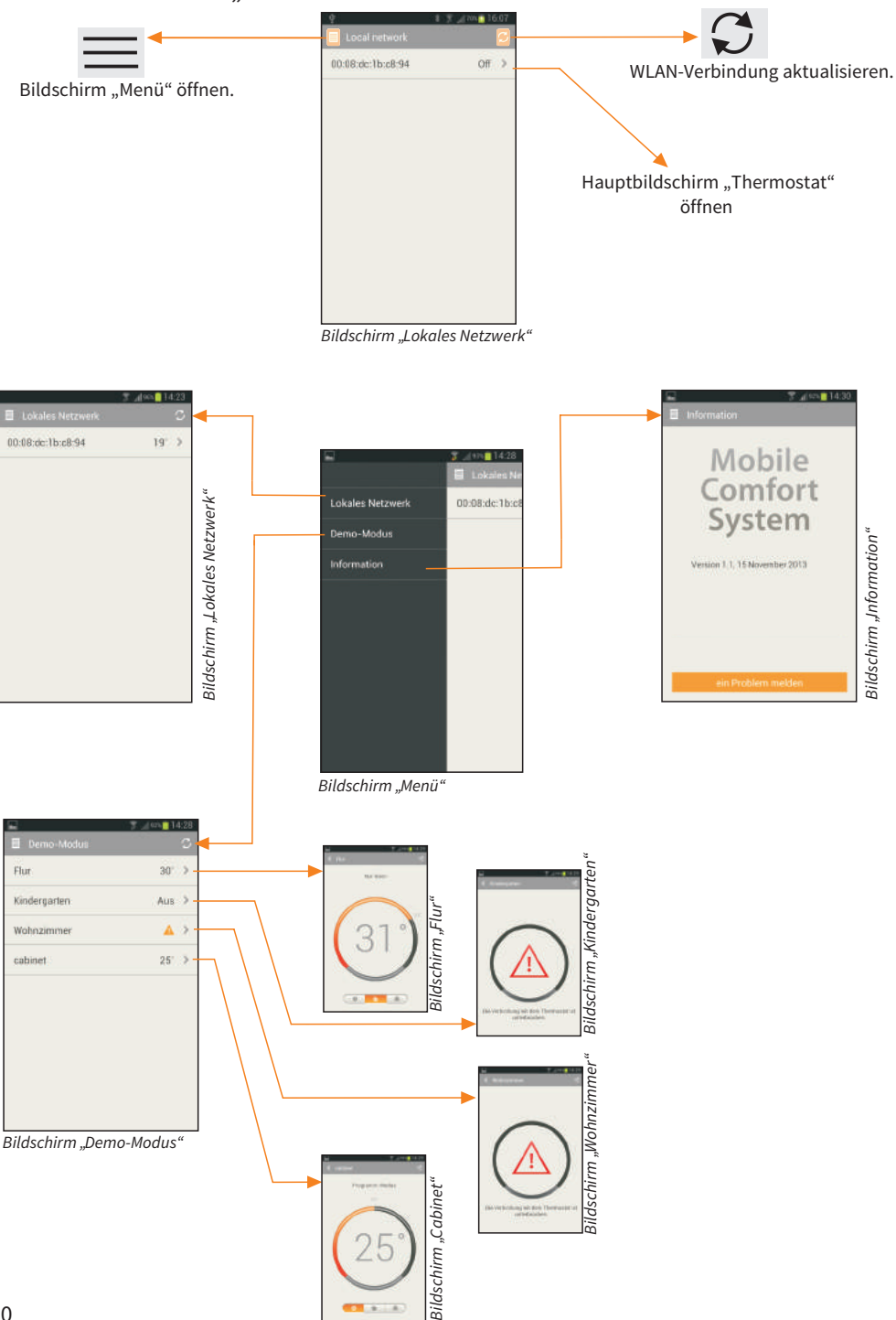

**Ca**  $\overline{a}$ 

### 11.3.2. BILDSCHIRMAUFBAU "HAUPTBILDSCHIRM"

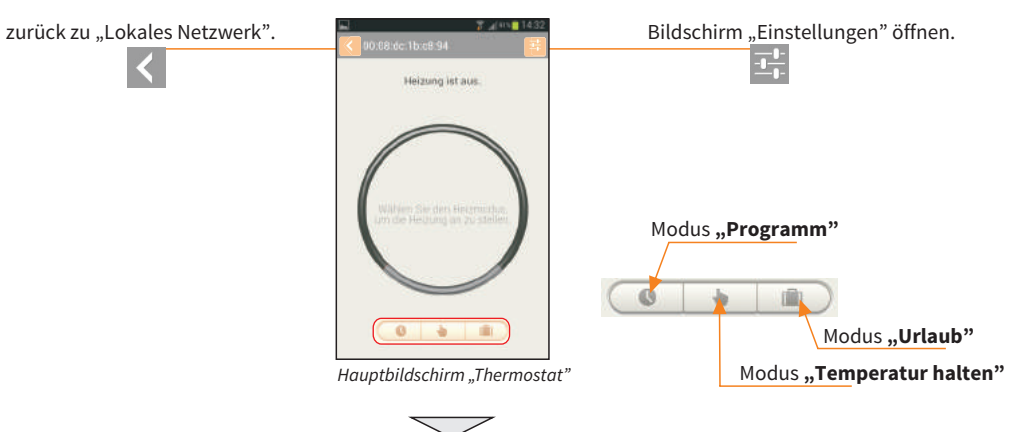

### **12. PROGRAMMMODUS AM SMARTPHONE**

### 12.1. BILDSCHIRMAUFBAU "EINSTELLUNGEN"

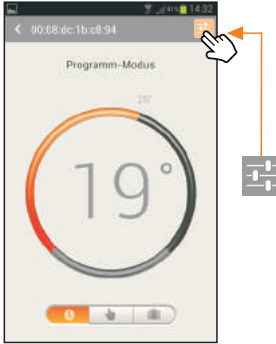

öffnen, um Ihr Thermostat zu programmieren.

Einstellungen

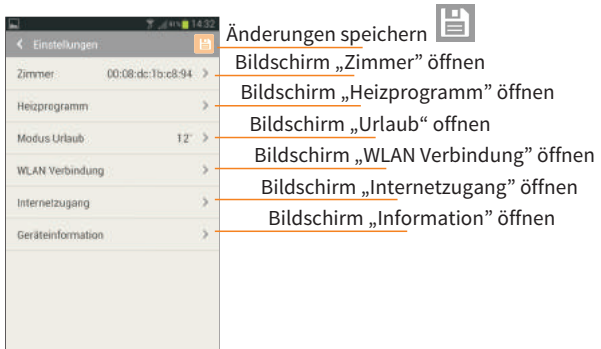

*Bildschirm "Programm Modus" Bildschirm "Thermostateinstellungen"*

### **12.1.1. RAUMBEZEICHNUNG**

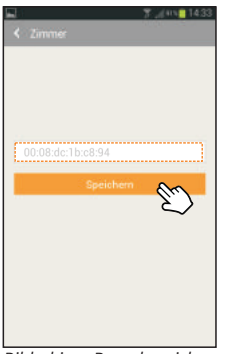

Sollten Sie den Bildschirm "Einstellungen -> Zimmer" verlassen, ohne Ihre Änderungen zu speichern, erscheint dieser Hinweis.

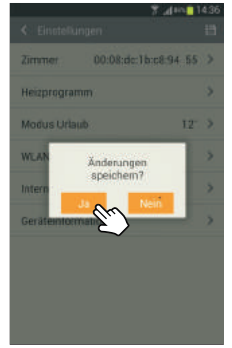

*Bildschirm "Raumbezeichnung" Hinweis "Speichern"*

### **12.1.2. ZEITSCHALTUNG**

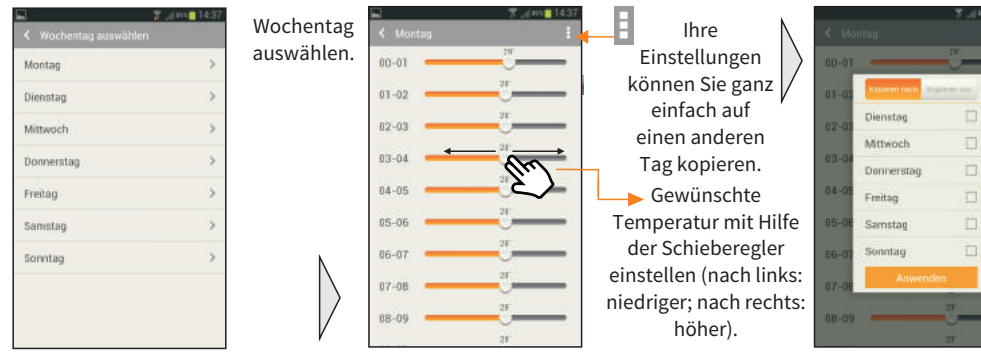

*Bildschirm "Wochentag auswählen"*

*Bildschirm "Temperatur einstellen" Bildschirm "Temperatur* 

*einstellungen kopieren"*

### 12.1.3. MODUS "TEMPERATUR HALTEN" 12.1.4. MODUS "URLAUB"

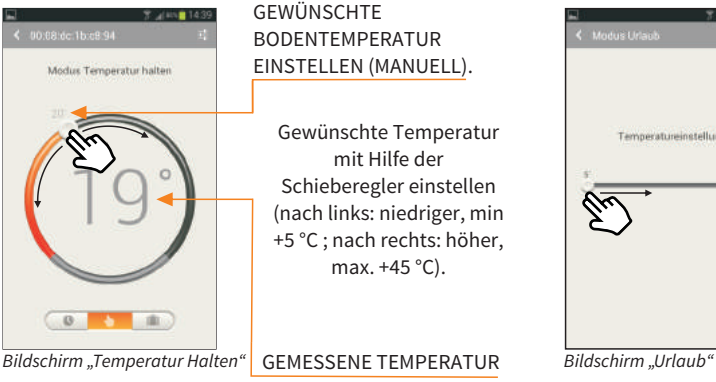

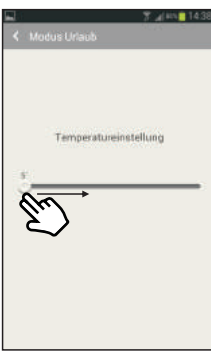

Stellen Sie die gewünschte Temperatur während Ihrer Abwesenheit ein. (nach links: niedriger, min +5 °C; nach rechts: höher, max. +12 °C).

### **13. WEB UND WLAN VERBINDUNG**

Mithilfe einer Statischen IP-Adresse haben Sie die Möglichkeit, sich über das Internet mit Ihrem Thermostat verbinden. Um dies zu tun, befolgen Sie bitte die ausführliche Anleitung auf Seite 13, Kapitel 14 "VERBINDUNG MEHRERER THERMOSTATE MIT DEM NETZWERK", sowie die Anweisungen im Handbuch Ihres Routers.

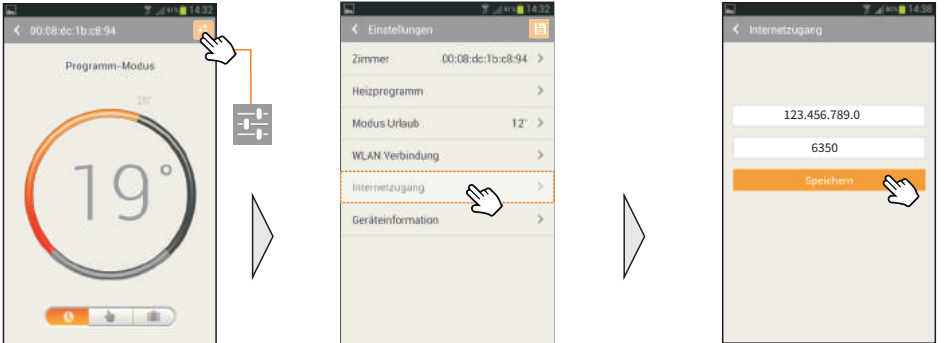

*Bildschirm "Programm Modus" Bildschirm "Internetzugang" Bildschirm "Internetverbindung"*

### **14. VERBINDUNG MEHRERER THERMOSTATE MIT DEM NETZWERK**

### **14.1. VORBEREITUNG**

- Installieren Sie alle Thermostate.
- Schalten Sie alle Thermostate an und lassen Sie die jeweilige MAC-Adresse zuweisen.
- Öffnen Sie im iPhone die Einstellungen/WLAN.

### **14.2. VERBINDUNG MIT DEM ERSTEN THERMOSTAT**

### **14.2.1. WLAN EINSTELLUNGEN**

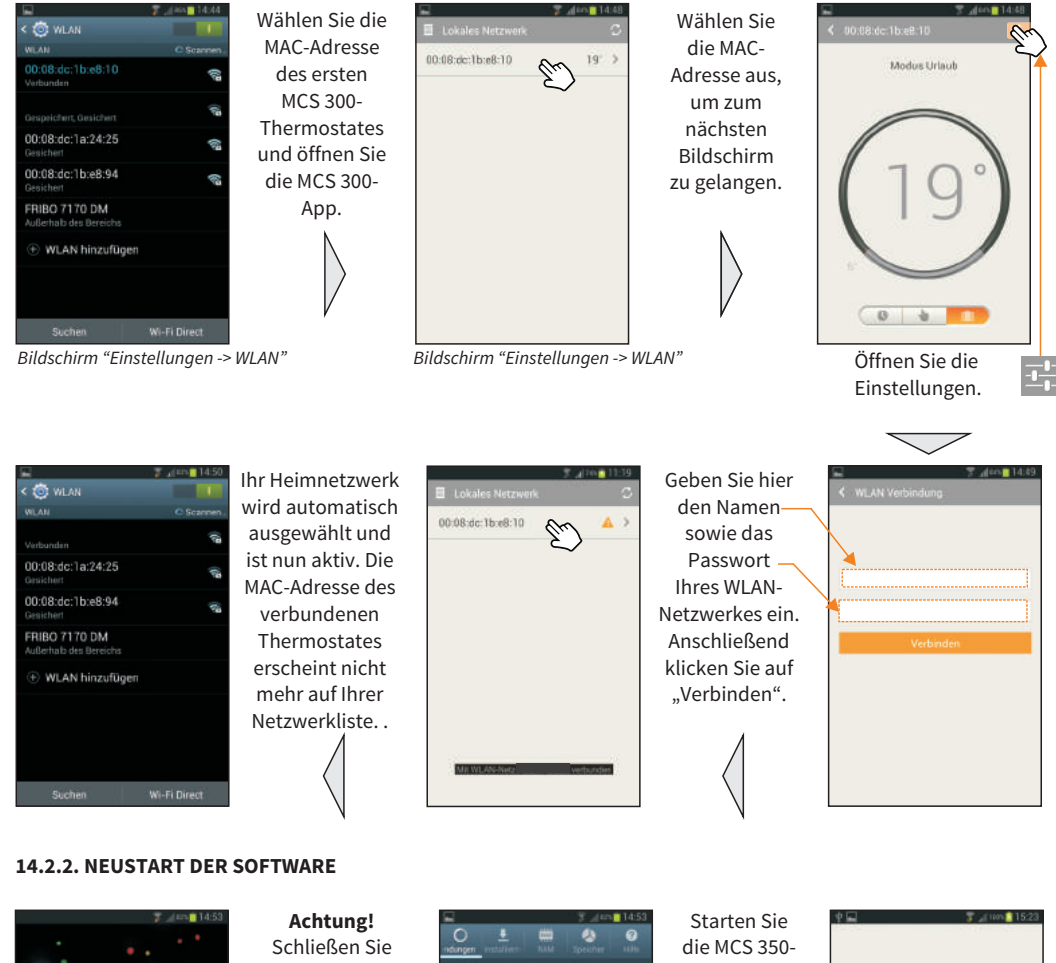

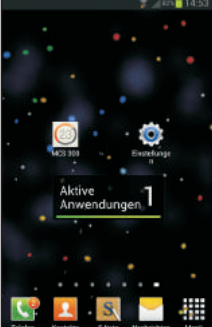

die MCS350- App und beenden Sie den Task.

tive Anwendungen: 1 **MCS 300** 

App erneut.

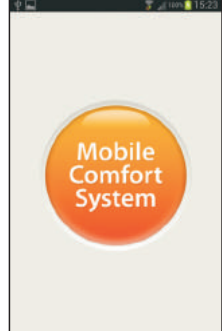

*Bildschirm "MCS 350-App beenden"*

### **14.2.3. ANPASSUNG THERMOSTATEINSTELLUNGEN**

Einige Sekunden nach dem Neustart erscheint das soeben hinzugefügte Thermostat in der Netzwerkliste. Sie können nun alle Einstellungen (z. B. die Raumbezeichnung oder den Betriebsmodus) nach Ihren Wünschen vornehmen.

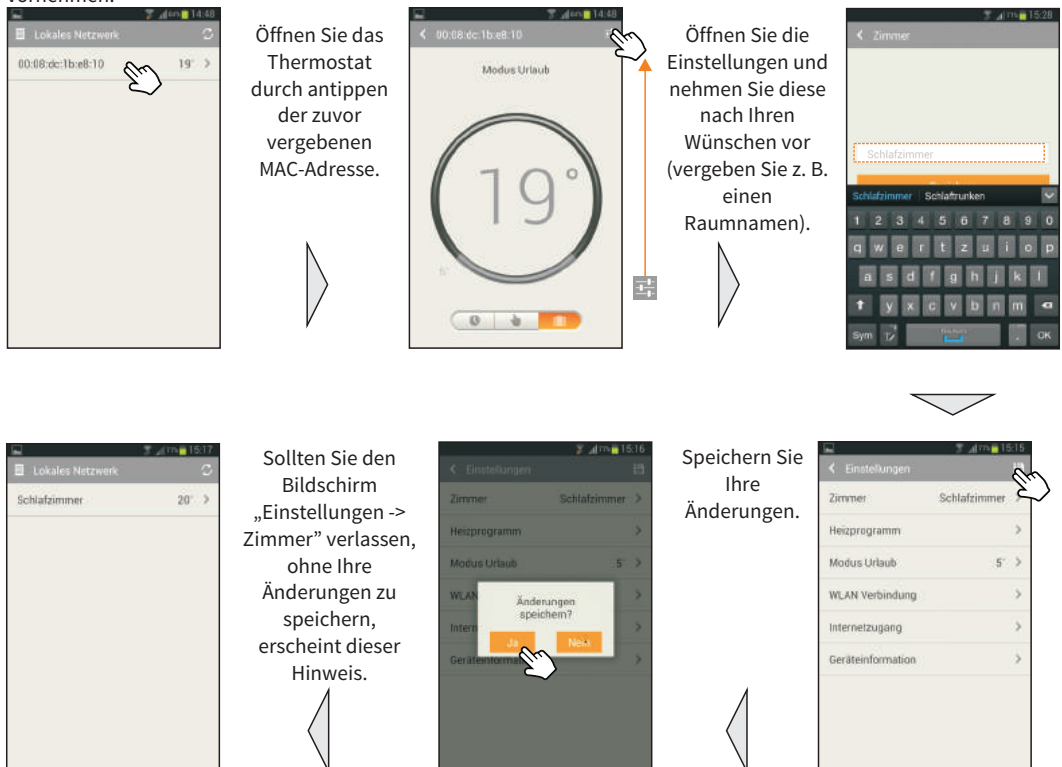

Um Ihre Einstellungen abzuschließen, wählen Sie einen Betriebsmodus aus und nehmen Sie auch dort alle notwendigen / gewünschten Einstellungen vor.

Notieren Sie hier Ihre vorgenommen Einstellungen.

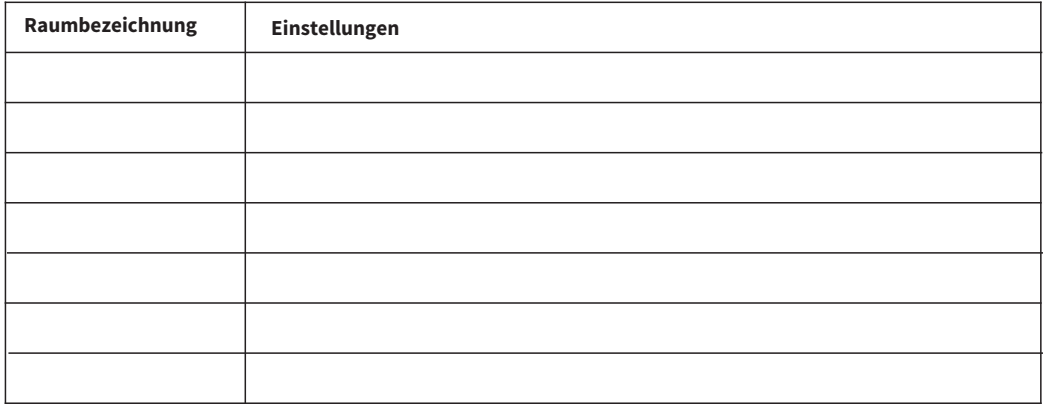

### **14.3. VERBINDUNG MEHRERER THERMOSTATE**

Um weitere Thermostate zu verbinden, gehen Sie wie in Kapitel 14.2, Seite 13, beschrieben vor.

### **14.3.1 ZWEITES THERMOSTAT**

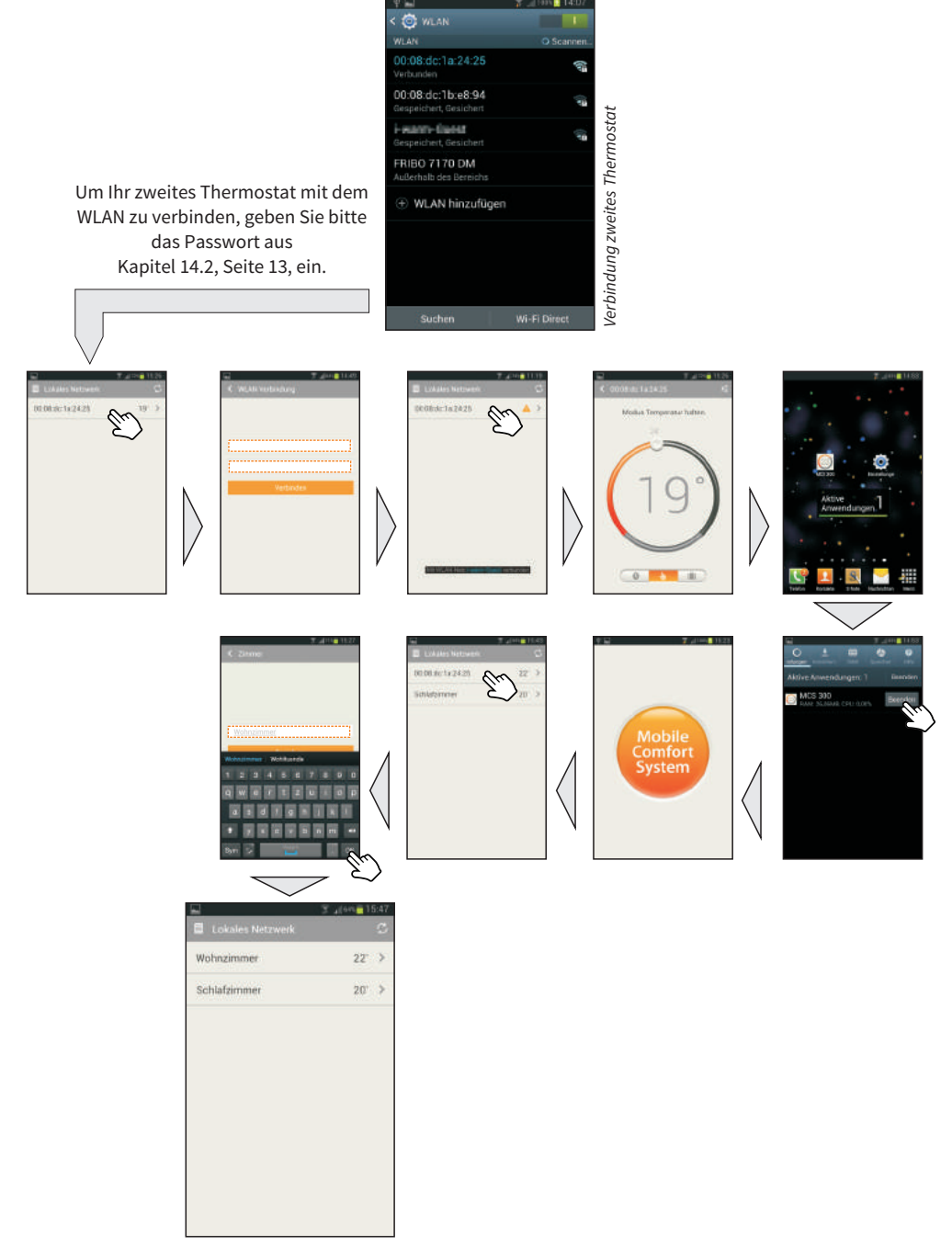

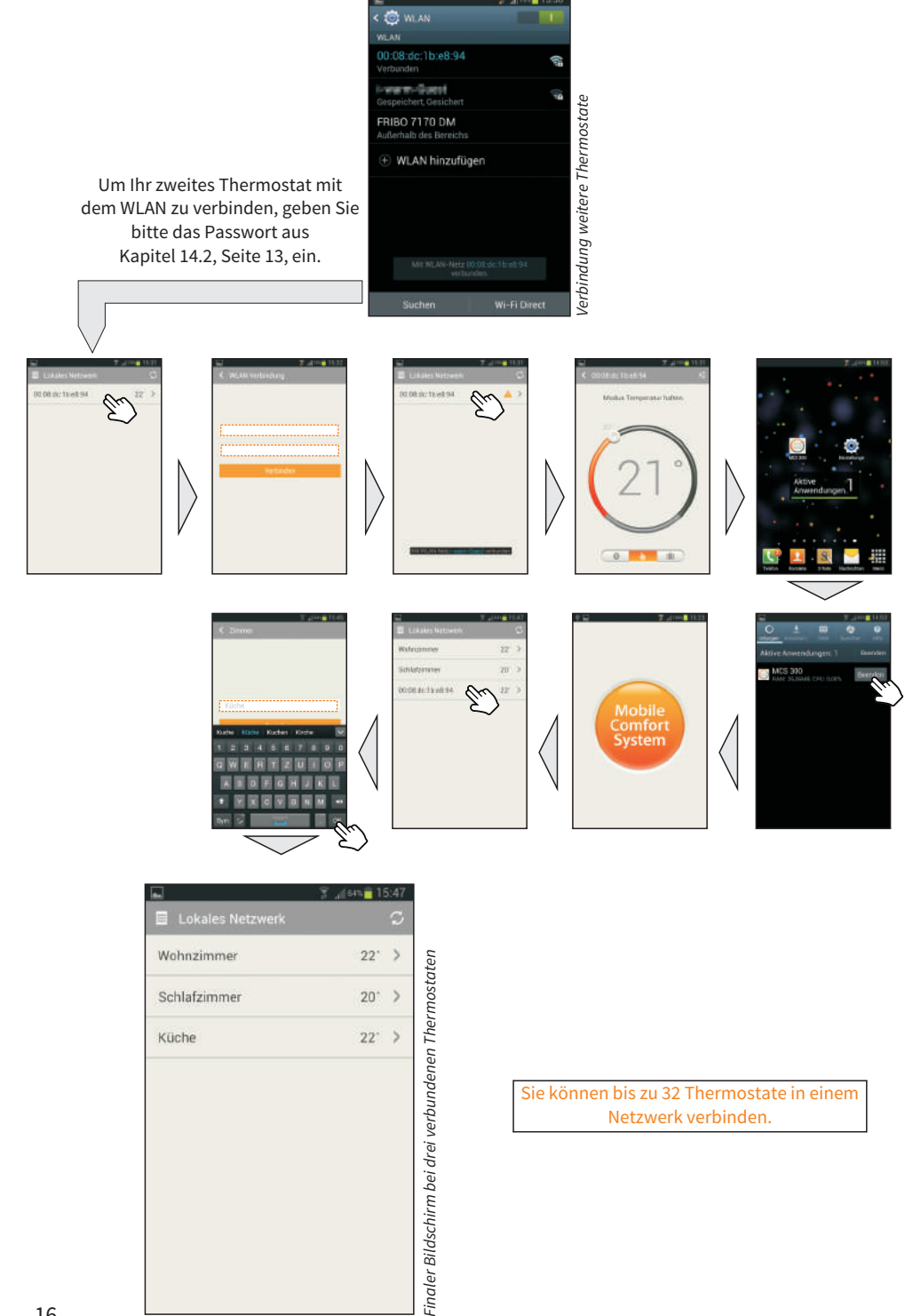

### **15. MCS 300 AIR SENSOR KIT (SEPERAT ERHÄLTLICH)**

### **15.1 EINLEITUNG**

Das MCS 300 Air Temperatur Sensor Kit wurde für die Installation auf ein separat erhältliches MCS 300 Mobile Comfort System Thermostat entwickelt, und dient der Messung der Raumtemperatur anstatt der Bodentemperatur. Hierzu wird der Bodensensor durch den im Kit enthaltenen Raumsensor ersetzt. Ein Betrieb beider Sensortypen gleichzeitig ist nicht möglich.

### **15.2 TECHNISCHE DATEN**

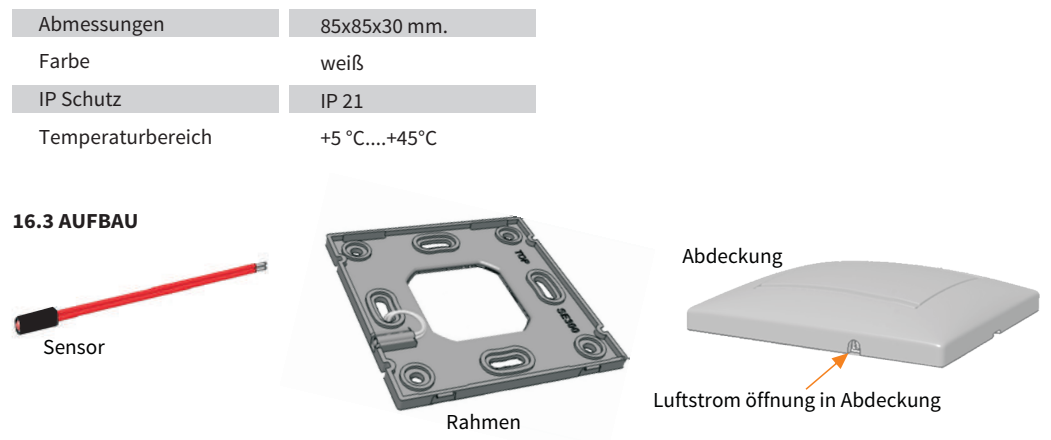

### **15.4 INSTALLATION UND BEDIENUNG**

Die Installation elektrischer Betriebsmittel sollte nur von qualifizierten Elektrikern erfolgen. Andernfalls besteht Brandgefahr oder die Gefahr eines elektrischen Stromschlages.

Entfernen Sie den vorhandenen Rahmen vom MCS 300 Thermostat und ersetzen Sie diesen durch den MCS 300 Air Sensor Kit Rahmen.

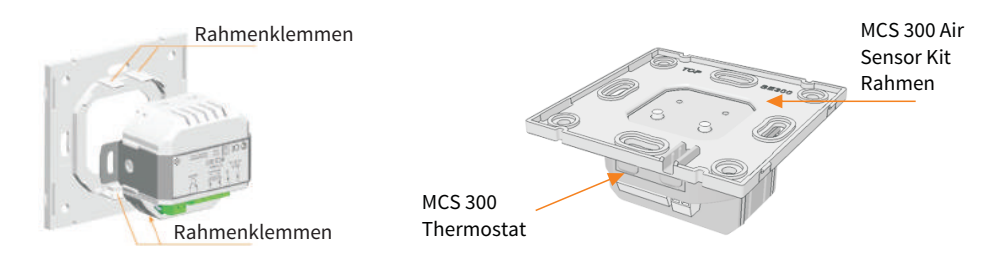

Drücken Sie den Sensor am Schrumpfschlauch wie im Bild gezeigt und führen Sie die Sensorleitung durch den Rahmen.

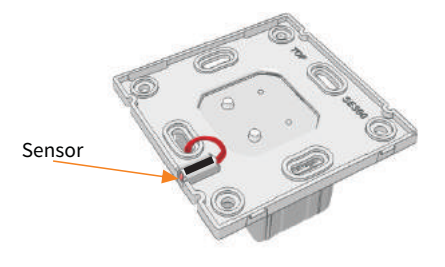

Verdrahten Sie den MCS 300 gemäß nachfolgendem Anschlussplan.

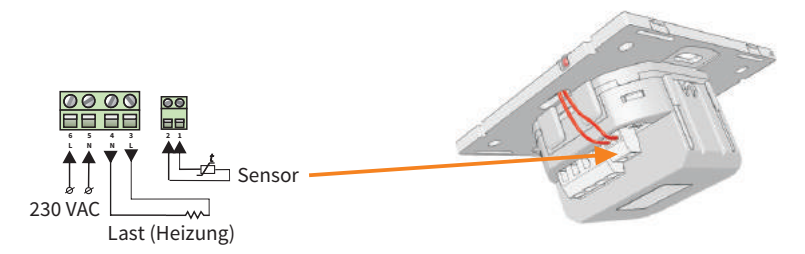

Führen Sie die Installation und Inbetriebnahme des MCS 300 Mobile Comfort Thermostats anhand der MCS 300 Mobile Comfort Thermostat Installations- und Bedienungsanleitung durch .

Achten Sie bei der Montage der Abdeckung darauf, dass die Luftstromkerbe über dem Sensor positioniert wird!

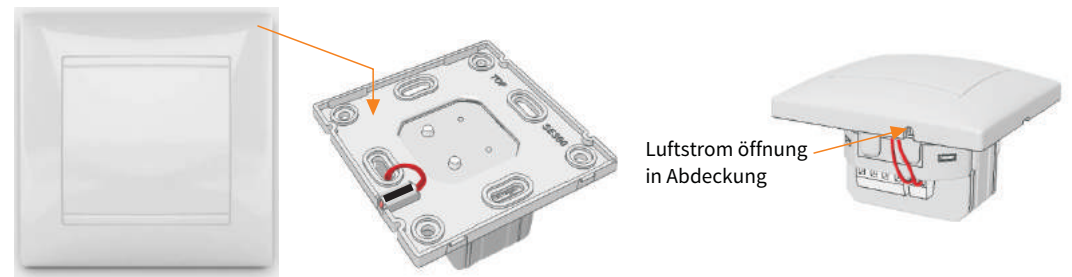

### **16. TIPPS & TRICKS 16.1 PUFFERSPEICHER**

Sollte die Stromzufuhr zum Thermostat für mehr als 48h unterbrochen sein, können Ihre Datums- und Zeiteinstellungen verloren gehen. Aller anderen Einstellungen, die Sie vorgenommen haben, sind im Gerät gespeichert und bleiben Ihnen weiterhin erhalten.

16.2 SIGNALSTÄRKE WLANEine schlechte Verbindung zwischen Ihrem Router und Ihrem MCS 300 kann zu einer beeinträchtigten Funktion führen. Um die Stärke der Verbindung zu überprüfen, wählen Sie zunächst ein Thermostat aus der Netzwerkliste Ihrer App und prüfen Sie dann das WLAN-Signal, welches in der rechten oberen Ecke Ihres Smartphone-Bildschirmes angezeigt wird.

### **Wichtig:**

Prüfen Sie die Signalstärke immer unter schlechtmöglichsten Bedingungen - schließen Sie z. B. alle Türen zwischen Ihrem Router und Ihrem Thermostat.

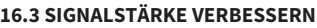

Falls Ihr WLAN-Signal zu schwach ist, gibt es folgende Möglichkeiten, es zu verstärken:

- Überprüfen Sie Ihr WLAN-Netzwerk mit einem WLAN-Diagnose-Tool, um sicherzustellen, dass Ihr Netzwerk einwandfrei funktioniert.
- Stellen Sie sicher, dass keine anderen WLAN-Netzwerke Ihr eigenes Netzwerk stört.
- (Um Ihr Netzwerk optimal einzustellen, lesen Sie bitte die Betriebsanleitung Ihres Routers.)
- Ändern Sie die Platzierung Ihres Routers.
- Stellen Sie die maximale WLAN Funkleistung an Ihrem Router ein.
- Benutzen Sie einen WLAN-Repeater, um die Signalstärke Ihres Netzwerkes auszuweiten.

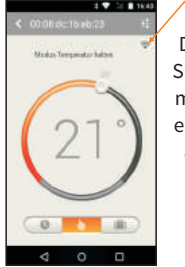

Das WLAN-Signal sollte mindestens einen Strich anzeigen!

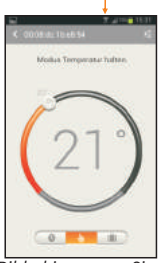

*Bildschirm, wenn Sie über den Router mit dem MCS verbunden sind.*

*Bildschirm, wenn Sie direkt mit dem MCS verbunden sind.*

### **16.4 RICHTIGEN SENSOR AUSWÄHLEN**

Stellen Sie sicher, dass Sie den richtigen Sensor in den Einstellungen Ihrer MCS 300-App ausgewählt haben (Einstellungen -> Wählen Sie den Bodensensortyp). Haben Sie den falschen Sensor ausgewählt, kann das Thermostat keine Temperatur messen. Dies führt zu einer Funktionsstörung Ihres Thermostates.

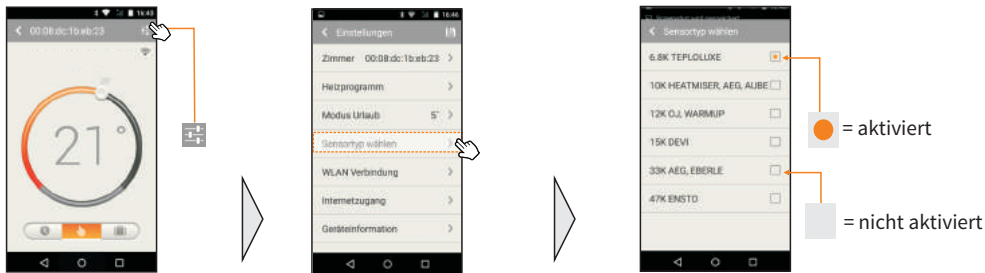

Der Sensor "Teploluxe", welcher mit dem Thermostat geliefert wird, ist als Grundeinstellung hinterlegt.

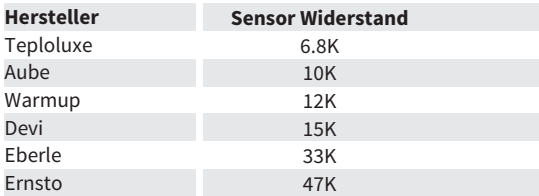

### **16.5 AKTUELLSTE FIRMWARE BENUTZEN**

Um eine uneingeschränkte Funktion Ihres Thermostates sicherzustellen, empfehlen wir, die Firmware zu aktualisieren, sobald die App Sie dazu auffordert.

### **16.6 VERBINDUNG ÜBER DAS INTERNET**

Um eine Verbindung mit dem MCS 300 über das Internet aufzubauen, gehen Sie bitte wie folgt vor:

*Schritt 1:* Um Ihr Thermostat über eine Internetverbindung zu bedienen, benötigen Sie zunächst die IP-Adresse Ihres Routers. Dieser ist für gewöhnlich über einen Internetanbieter, welcher dem Router die IP-Adresse zuweist, mit dem Internet verbunden. Die IP-Adresse wechselt jedoch in regelmäßigen Abständen, da sie nur "dynamisch" vergeben wird. Das heißt, dass Ihre IP-Adresse nur für eine Sitzung gültig ist und bei jedem neuen Einwählen eine andere IP-Adresse vergeben wird. Um jederzeit eine Verbindung mit Ihrem Router herstellen zu können, ist eine "statische" IP-Adresse notwendig, für welche Ihr Anbieter möglicherweise zusätzliche Kosten erhebt.

*Schritt 2:* Konfigurieren Sie die Portfreigabe (Protokoll TCP, Port 6350) in Ihrem Router

Um Ihr/e Thermostat/e auf Ihrem Smartphone über das Internet zu bedienen, muss Ihr Router Daten zwischen dem Smartphone und dem Internet übermitteln. Damit Ihr Router versteht, mit welchem Netzwerkgerät er sich verbinden soll, müssen Sie die Portfreigabe einrichten:

- Loggen Sie sich in Ihre Routereinstellungen ein

- Konfigurieren Sie manuell zuweisbare IP-Adressen in der DHCP-Liste Ihres Routers gemäß den zuvor vergebenen individuellen IP-Adressen Ihrer MCS 300-Thermostate. Somit kann sichergestellt werden, dass Ihre Thermostate auch nach einem Neustart des Routers die gleichen IP-Adressen verwenden, die in der Portfreigabe eingestellt wurden. - Konfigurieren Sie die Portfreigabe für all Ihre MCS 300-Thermostate, in dem Sie die zuvor vergebenen IP-Adressen verwenden.

*Schritt 3:* Öffnen Sie Ihre MCS 300-App und gehen Sie zu "Einstellungen -> Internetzugang". Geben Sie dann die statische IP-Adresse (z. B. 123.456.789.0) Ihres Routers sowie den Port "6350" ein.

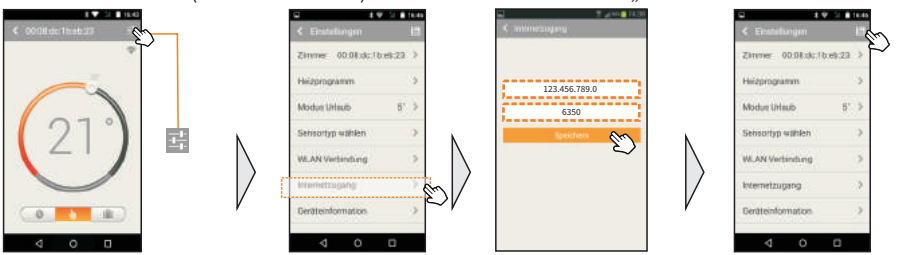

19

### **17. EINSTELLUNGEN AM WLAN NETZWERK (ROUTER EINSTELLUNGEN)**

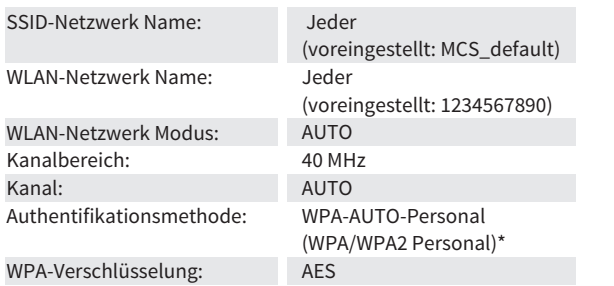

\* Das Thermostat MCS 300 unterstützt die WPA-Personal Authentifikationsmethode.

### **Information zum Fernzugriff via Internet\***

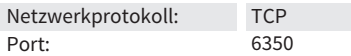

\* Für den Fernzugriff ist eine statische IP-Adresse notwendig. Diese Adresse erhalten Sie von Ihrem Provider. Weitere Informationen für die Einrichtung eines Fernzugriffes entnehmen Sie bitte der Anleitung Ihres WLAN-Routers.

### **18. SICHERHEITSHINWEISE**

Trennen Sie die Leitungen von der Spannung bevor Sie ein Thermostat installieren, überprüfen oder austauschen. Die Arbeiten an elektrischen Verbindungen und dem Netzanschluss des Gerätes dürfen nur von qualifizierten Elektrikern durchgeführt werden, andernfalls erlischt die Garantie. Für die Thermostatinstallation dürfen nur Kunststoffunterputzdosen eingesetzt werden.

### **19. GARANTIE**

Der Hersteller garantiert die Übereinstimmung des Thermostates mit der Konstruktionsbeschreibung unter der Annahme der Beachtung der Montage- und Betriebsanleitung.

### **Garantiezeitraum – 2 Jahre ab Kaufdatum**

Der Kunde hat das Recht, wenn während der Garantiezeit ein Mangel auftritt – aufgrund fehlerhafter Herstellung oder trotz korrekt durchgeführter Installation (anhand der Anleitung) – das Produkt entweder reparieren oder austauschen zu lassen. Schäden durch Fremdverschulden, unsachgemäße Handhabung oder falsche Installation sowie deren Folgeschäden sind von der Garantie ausgeschlossen. Bitte bewahren Sie Ihren Kaufbeleg auf, da Garantieleistungen nur gegen Vorlage des Kaufbeleges erbracht werden.

### **20. ANSPRÜCHE**

Im Schadensfall wenden Sie sich bitte an das Service-Center des Herstellers oder dessen regionale Vertretung.

### **21. GARANTIESCHEIN**

Das Thermostat MCS350 hat alle Tests erfolgreich bestanden.

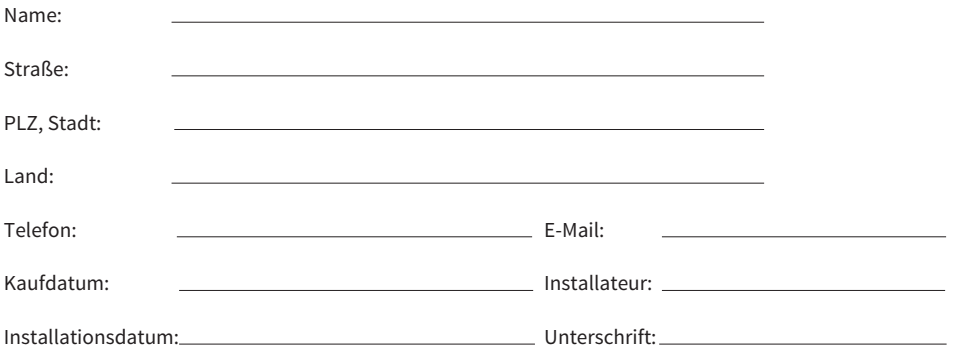

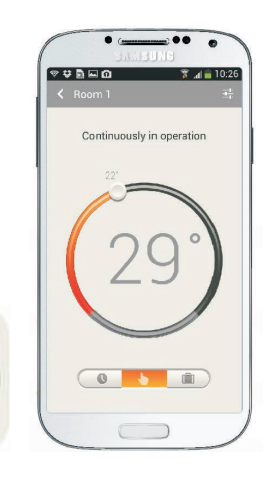